## Reserving the CyberDiscovery Wall

- Before you register, please note that you MUST have a valid MSU issued CAT card (Student, Faculty, or Staff).
- Go to the CyberDiscovery website: <https://www.montana.edu/disc/projects/cyberdiscovery/>
- Click on the 'online scheduling system' link.
- Choose the time and date you would like to reserve.
- If the time slot is available, there will be a small plus sign in a circle in that slot.
	- Click on the time and date that you would like to reserve the space.
- It may ask you to log in.
	- It will require your NetID number (Ex: a12b345) your password.
	- Then press "Login".
	- If you are having issues finding this information refer to MyInfo for ways to help you reset your password.
- Fill out the information required.
- Click "Save".
	- This take you back to the initial reservation calendar and will show your reserved space in a green box.
	- You will receive an email confirming your reservation.

## Checking in for your reservation

- To get the required equipment go to the Service Desk and present your CAT card. Let them know that you have the space reserved.
- You will receive a box with a keyboard and a remote control, as well as a zippered case that has the VR headset, two controllers, a battery pack, and a key for the cubby to secure your items during your experience.
- Proceed to the Cyber Discovery Space and follow the instructions below.

# Virtual Reality (detailed instructions)

- Turn on the four CyberDiscovery monitors if they are not already on.
	- $\circ$  The best way to do this is to aim the remote control at the center of the wall of monitors and press the power button on the remote.
	- If one or more of the monitors do not start up, you can attempt to start one monitor at a time by holding the remote close to the remote sensor of a monitor and then clicking the power button on the remote.
		- The remote sensor for the bottom right monitor is located in the bottom right corner of the monitor.
		- The remote sensors for the other three monitors are located in the bottom

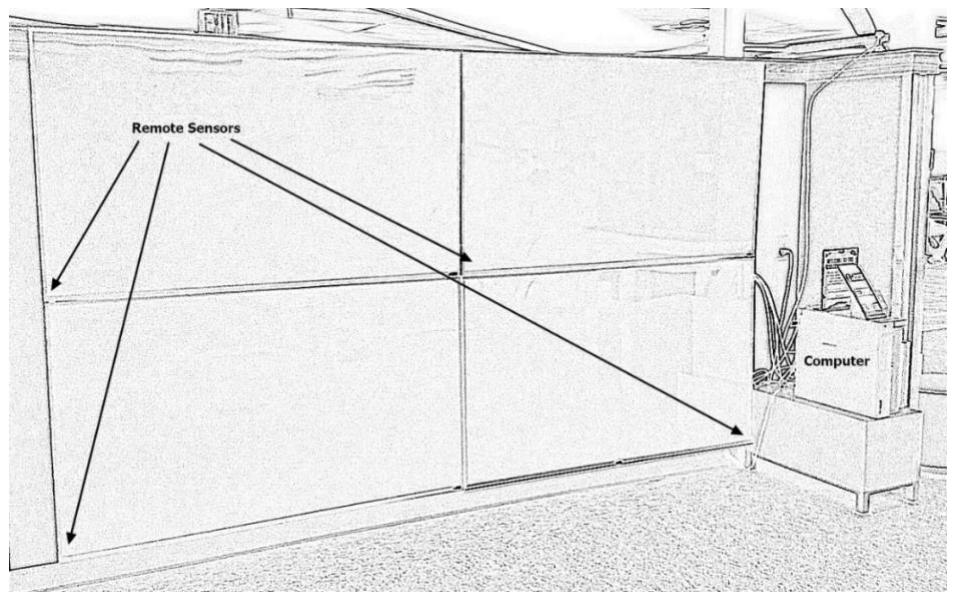

left corner of each monitor.

- Turn on the computer if it is not already on.
	- Turn on the wireless keyboard (the switch is in the upper right corner of the keyboard).
		- You will be using the keyboard to navigate until you switch to the controllers.
- Sign in to the computer using the 'cyberdiscovery VR users' account.
	- Username: .\vr
	- Password: 4libraryvr!
- Connect the VR headset to the battery pack.
- Push the button on the battery pack to turn it on if necessary.
	- Some battery packs power up automatically when they are plugged in.

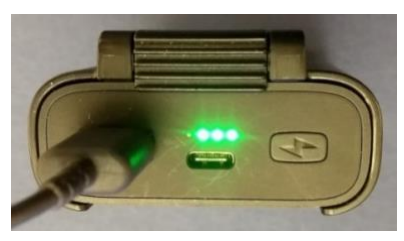

● Double-click the Steam VR link in the upper left corner of the CyberDiscovery wall.

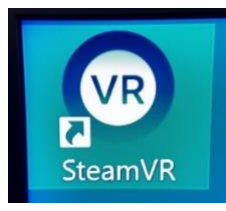

● Wait for the Steam VR window to appear.

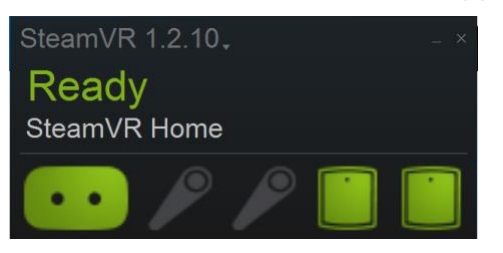

- Turn on both controllers by pressing and holding the System Button on each controller.
	- A blue indicator light and a beep will indicate that the controller is on.
	- The indicator light will later turn green indicating that the controller is connected.

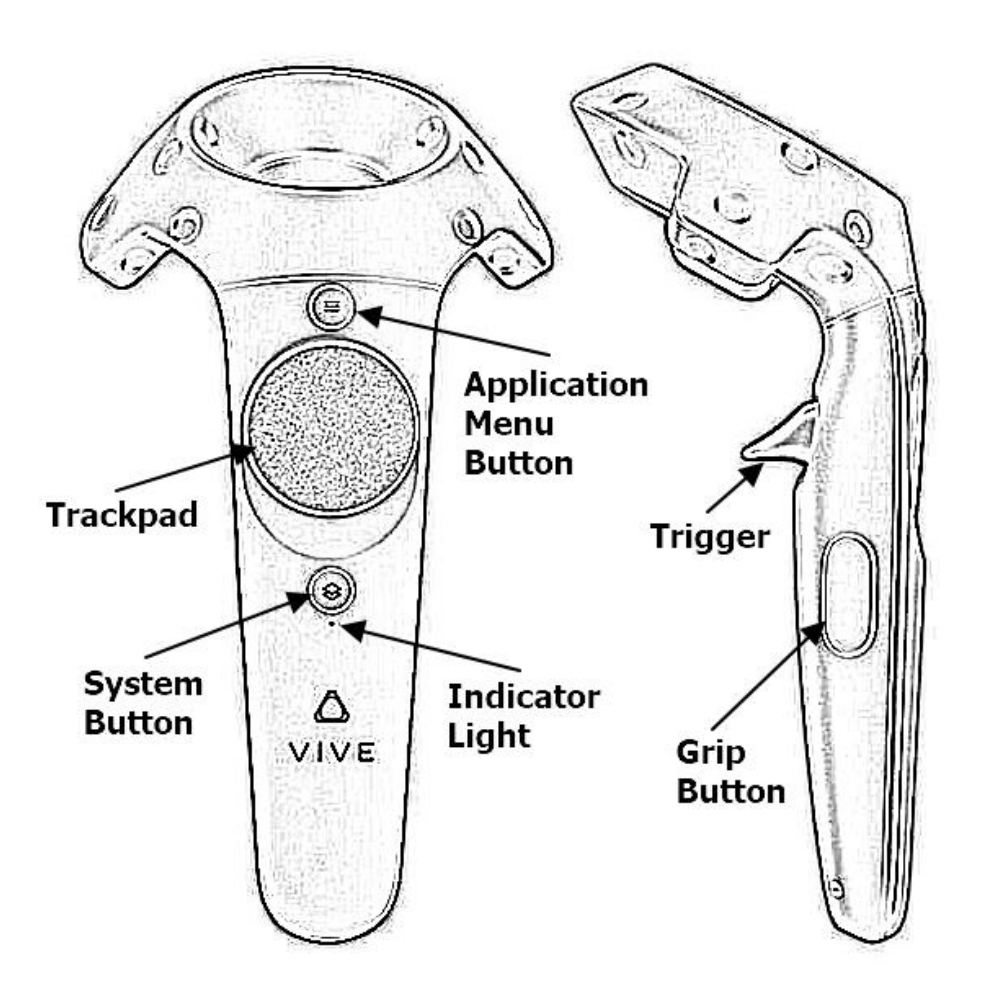

• The Steam VR window should now show all components in green.

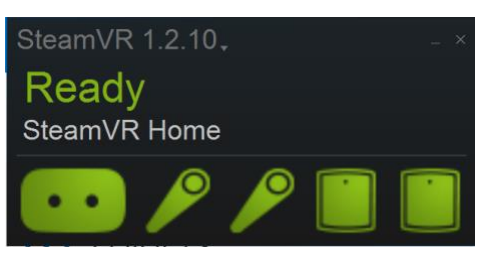

#### **BEFORE YOU PUT ON THE HEADSET AND USE THE CONTROLLERS TO OPERATE THE VR SYSTEM:**

- Double check that your area is free of objects.
- Put the keyboard and any personal items in the cubby space and ensure that you have locked the cubby with the key provided. Put the key in in a safe place. If you do not have pockets, you may take the key to the Service Desk and they can keep it secure until the end of your VR Experience. **The library is not responsible for any lost or stolen items**.

#### **You are now ready to begin your VR experience.**

- Pick up the controllers and **secure them with the straps around your wrists**.
	- Let them hang as you perform the next task.
- Put the headset on (you can leave on glasses) and adjust it to your preference.
	- Refer to the poster on the wall for how to make adjustments.
- Carefully move to the center of the room and grasp the controllers.
- To see the controllers physically look down into your hands.
	- You should see the controllers with prompt information about the function of each button.
- If you wish to switch the left and right controllers between your hands, be sure to secure the straps around your wrists after switching the controllers.
- Click the System Button on a controller.
- Point the controller laser pointer at Library and squeeze the trigger on the underside of the controller to select the Library of applications.

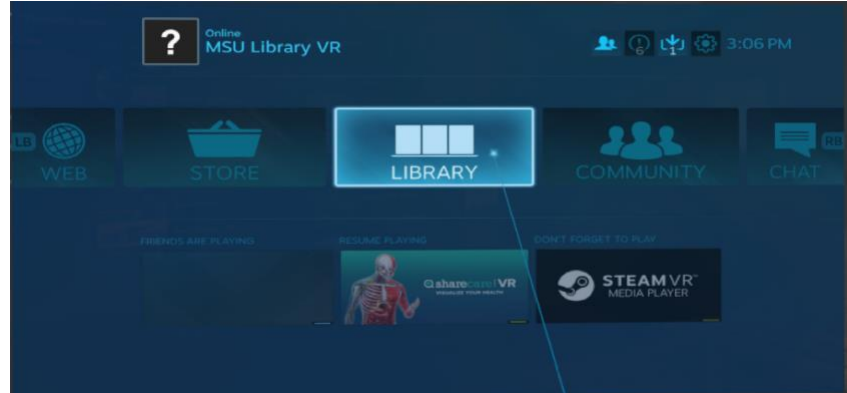

● Select VR from the Browse section on the left side of the Library window.

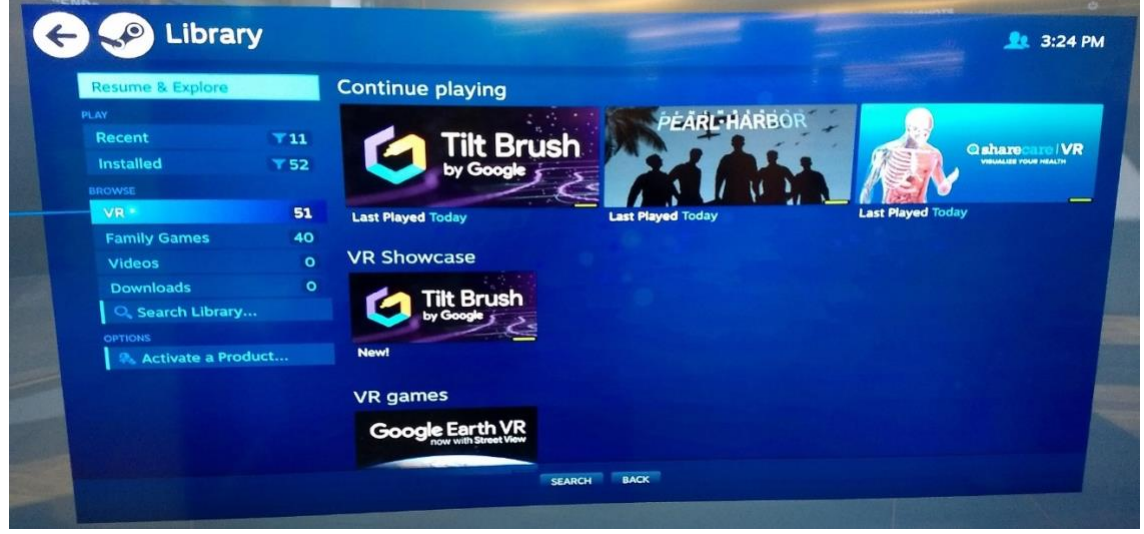

- Slide your thumb up and down on the controller trackpad to scroll up and down through the list of applications.
- Point the controller at the desired application and squeeze the trigger to select the application and then select LAUNCH IN VR or PLAY IN VR.

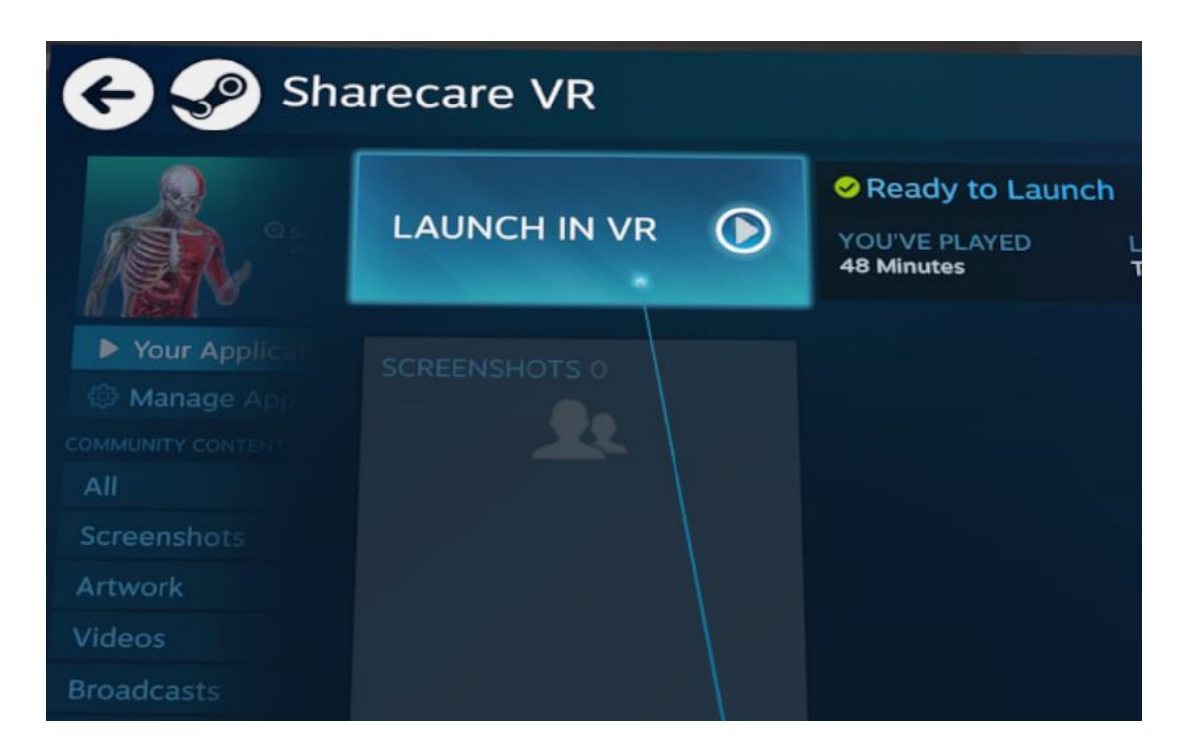

- After the application is launched, look at the controllers to see if there are hints displayed on how to use the controllers for the selected application.
- To change the audio volume, click the System Button and then look for the volume control in the lower right corner of the System menu.
	- Click the System Button again to go back to the application.
- To exit the VR application, press the System Button and then select Exit Game or Go Home.

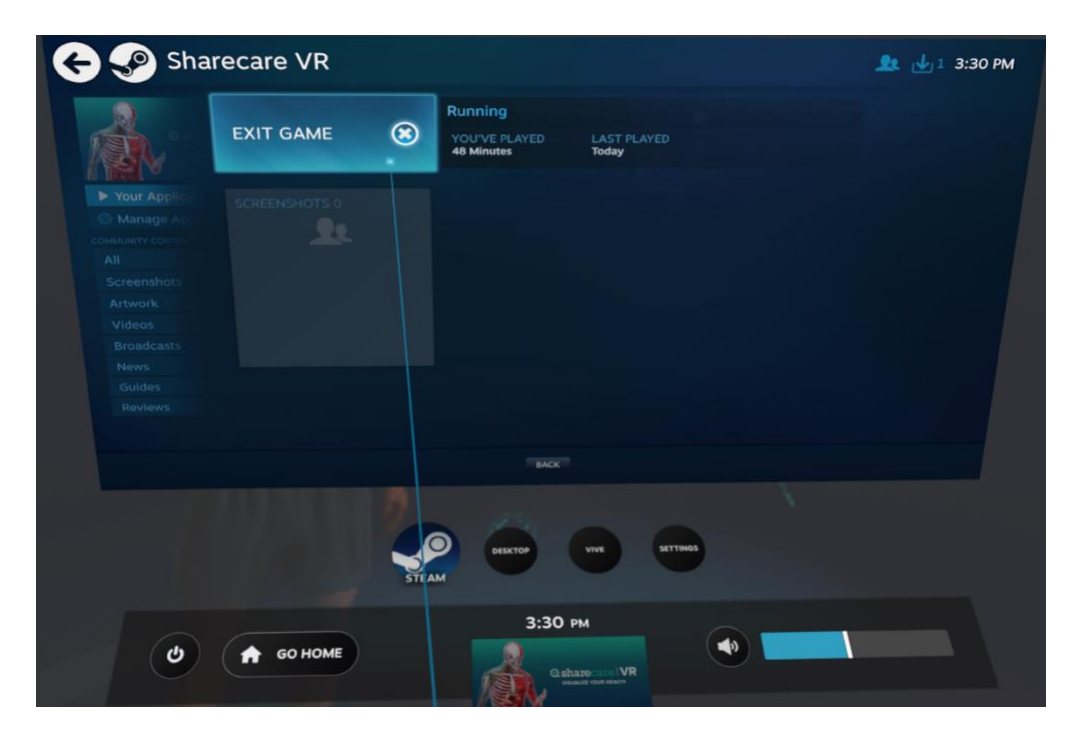

● You can also take off the headset, remove the controllers, and use the wireless keyboard to manually close out of the application (click the X in the upper right corner of the application).

#### **AFTER YOUR VR EXPERIENCE:**

- Using the wireless keyboard:
	-
	- Click the person icon.
	- Click 'Sign out''.
		- You can select 'Sign out anyway' to sign out more quickly if Windows prompts you with that option.
	- Note: If the Windows taskbar is not displayed along the bottom edge of the top left monitor, try one of the following steps to make it appear:
		- Press the Windows key on the wireless keyboard -or-
		- Using the trackpad on the wireless keyboard, hover the mouse pointer near the bottom left corner of the monitor.

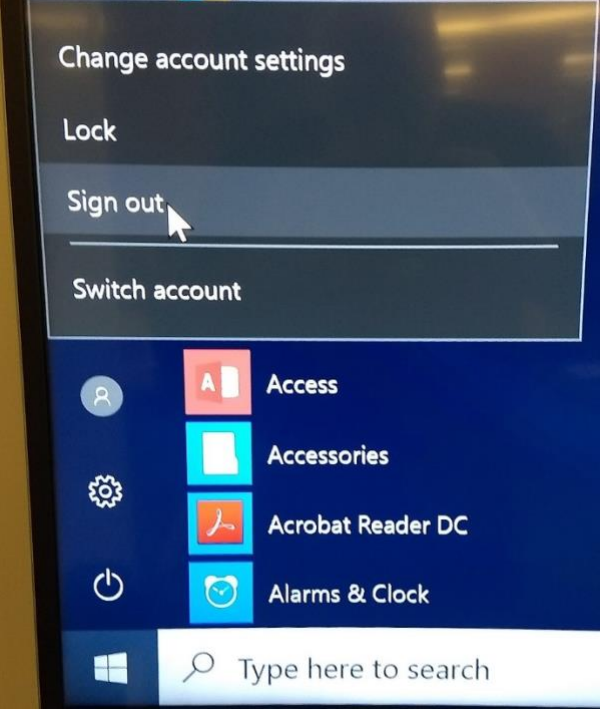

- Turn off the wireless keyboard.
- Disconnect the battery pack from the VR headset.
- Carefully pack up all items of the VR gear including the key to the cubby.
- Ensure that you have removed everything from the cubby.
- Return all items to the Service Desk to an employee (as this is a high price item) to ensure that it gets put away safely.
- We hope you enjoyed your time.

○ Click the Windows icon **in the lower right corner of the main monitor.** 

\*Please note that this is a public area, please be respectful of those around you and adhere to the policy document for appropriate usage of this equipment. If the application you are running is not appropriate for the space, Library workers are permitted to interrupt a VR session and have you change to a more appropriate application. If you do not comply you may have your permission to use the space and gear revoked.

\*Please note that the VR equipment is not permitted to be taken outside of the Library and can only be used in the CyberDiscovery space.

### **TROUBLESHOOTING**

- If you run into problems while using the system, the easiest solution is usually to sign out of the system and then sign back in.
	- Using the wireless keyboard, click the Windows icon in the lower right corner of the main monitor, then click the person icon, and then click 'Sign out'.
	- Follow the Virtual Reality (detailed instructions) to sign back in again.